## *In diesem Kapitel:*

- n **Bilder in der Fotos-App anzeigen**
- n **Nach Fotos suchen**

13

- n **Bilder in Ordnern verwalten**
- **n** Ein Foto als App-Kachel oder als **Sperrbildschirm verwenden**
- n **Bilder bearbeiten**
- **Eine Diashow zeigen**
- n **Mit der Video-App arbeiten**
- n **Videos kaufen oder leihen**
- Mit der Kamera-App arbeiten

**B**eim Arbeiten mit Ihrem Computer haben Sie es nicht nur<br>mit Wörtern und Zahlen zu tun. Der Einsatz verschiedener Medien wie Fotos und Videos gewinnt immer mehr an Bedeutung. Hierzu gehört vor allem die gemeinsame Nutzung und Weitergabe dieser Medien.

Windows 8.1 stellt drei integrierte Apps für das Aufnehmen und Verwalten von Fotos sowie zum Kaufen und Wiedergeben von Videos zur Verfügung. Verfügt Ihr PC über eine Webcam, können Sie damit sowohl Fotos machen als auch Videos aufnehmen.

Die Apps Fotos, Videos und Kamera sind einfach in der Anwendung. Sie verfügen aber dennoch über verschiedene Werkzeuge u.a. zum Zuschneiden von Fotos, Abspielen von Diashows oder Anfertigen zeitverzögerter Aufnahmen.

## **Bilder in der Fotos-App anzeigen**

Wenn Sie Bilder auf Ihrem Rechner im *Bilder*-Ordner abgelegt haben, können Sie sie mit der Fotos-App anzeigen. Wenn Sie die App aufrufen, werden in der Bilderbibliothek der App die Unter-

#### **Ein Bild anzeigen**

- **1** Klicken Sie auf der Startseite auf die Kachel *Fotos*.
- **2** Scrollen Sie mithilfe der Bildlaufleiste am unteren Bildschirmrand horizontal durch die Bilderordner.
- **3** Klicken Sie auf einen Ordner, um ihn zu öffnen.
- **4** Scrollen Sie mithilfe der Bildlaufleiste am unteren Bildschirmrand horizontal durch die Bilder.
- **1 5** Klicken Sie auf ein Bild, um es in Bildschirmgröße anzuzeigen.

einer Bibliothek zu scrollen. Klicken Sie auf das Bild und dann oben links auf den Pfeil, um zur

感

verkleinerten Darstellung zu wechseln.

ordner und Bilder Ihres *Bilder*-Ordners aufgelistet. Sie brauchen dann nur noch ein Bild für die Anzeige auszuwählen.

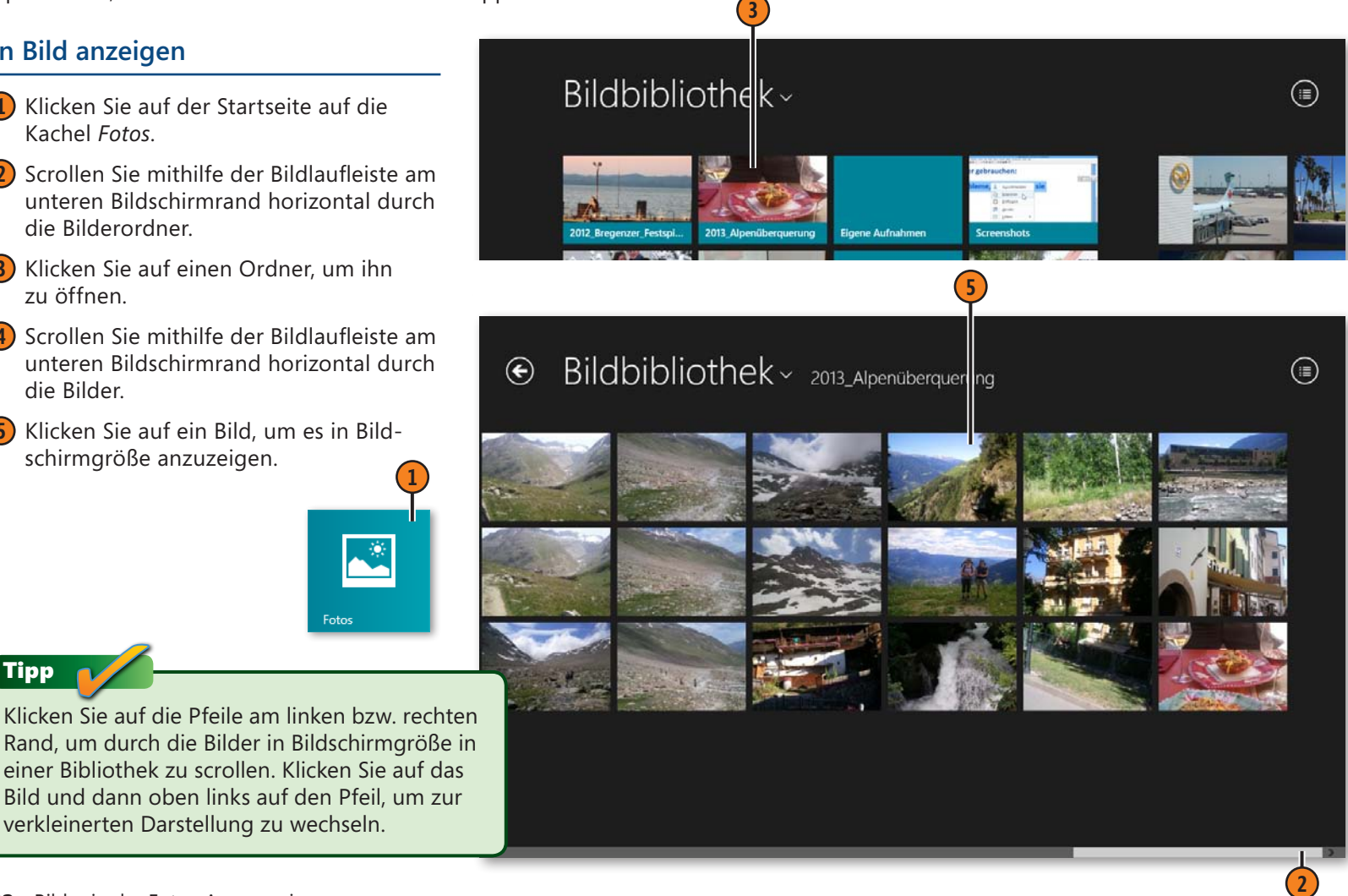

Tipp

#### **6** Klicken Sie auf das Bild.

- **7** Klicken Sie links oben auf den Pfeil, um zum vorherigen Bildschirm zurückzuschalten.
- **8** Klicken Sie erneut oben links auf den Pfeil, um zur Startseite der Fotos-App zu wechseln.

#### Achtung

Wenn auf Ihrem Rechner keine Fotos abgelegt sind, können Sie auch keine Fotos, wie hier beschrieben, in der Fotos-App anzeigen. Bilder können aus verschiedensten Quellen stammen. Sie haben die Möglichkeit, Bilder von einer Digitalkamera auf Ihren Rechner zu importieren, mit einer in den Rechner integrierte Kamera (falls vorhanden) Fotos aufzunehmen, Bilder aus dem Internet oder per Mail erhaltene Fotos zu speichern oder von einem anderen Rechner oder Laufwerk zu kopieren.

#### Tipp

Bilder, die Sie auf Ihrem Rechner speichern, werden automatisch im Ordner *Bilder* abgelegt. Um die Übersicht in Ihrem *Bilder*-Ordner zu behalten, sollten Sie Unterordner anlegen und die Bilder nach Thema dort ablegen.

#### Siehe auch

In Kapitel 18 finden Sie weitere Informationen zum Ordner *Bilder* (sowie zu anderen Ordnern wie *Musik*, *Videos*, *Dokumente* etc.).

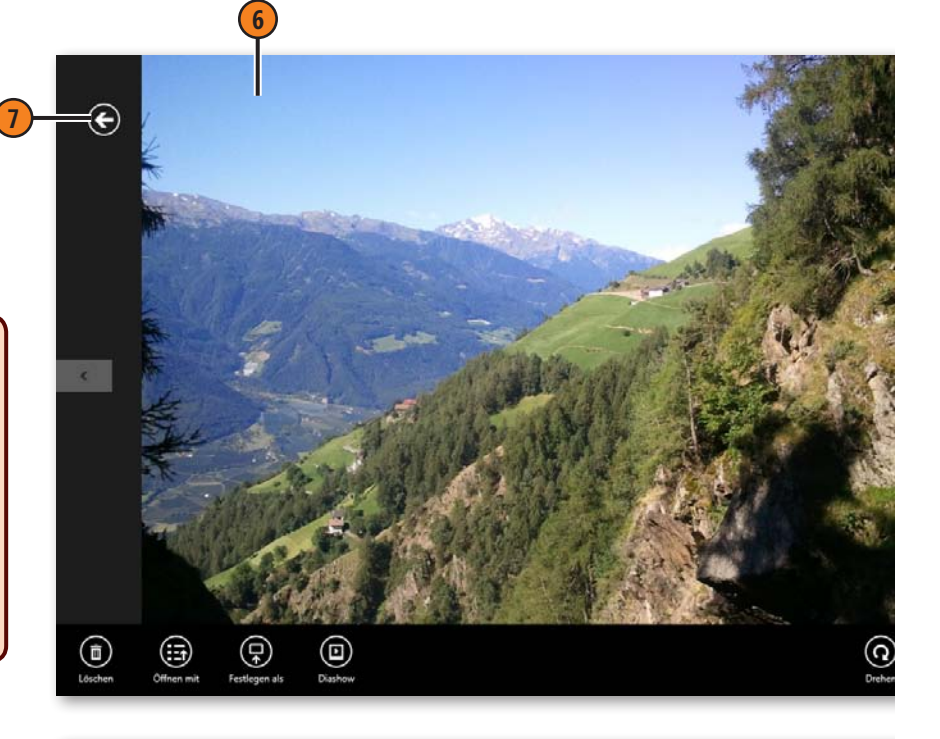

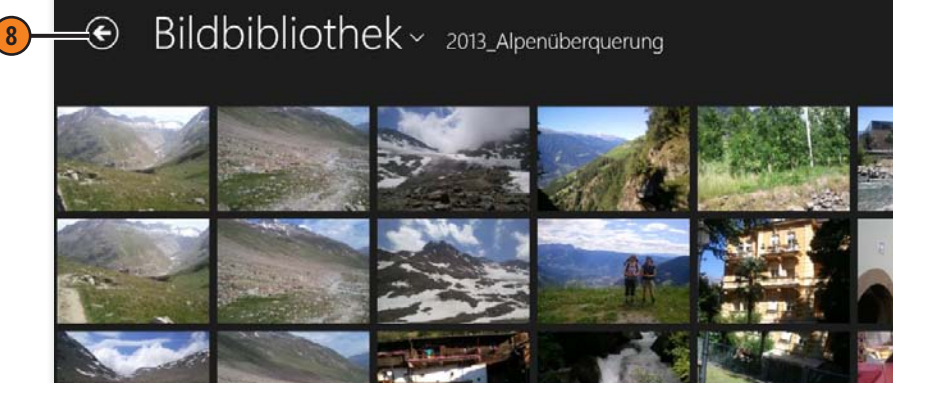

## **Nach Fotos suchen**

Wenn Sie den Namen oder ein Tag für ein Foto kennen, können Sie direkt in der Fotos-App mit der Suchfunktion nach dem Foto suchen. Sie geben die ersten Buchstaben ein, und im Suchergebnis

## **Ein Foto suchen**

- **1** Drücken Sie in der Fotos-App Windows+S, um die Suchleiste einzublenden.
- **2** Geben Sie den Namen der gesuchten Bilddatei ein.
- **3** Klicken Sie im Suchergebnis auf die gewünschte Datei.

werden alle Bilddateien angezeigt, deren Name bzw. Tag mit den bisher eingegebenen Buchstaben übereinstimmt.

- **4** Klicken Sie auf das Bild.
- **5** Klicken Sie auf den Pfeil, um zur Startseite der Fotos-App zurückzuschalten.

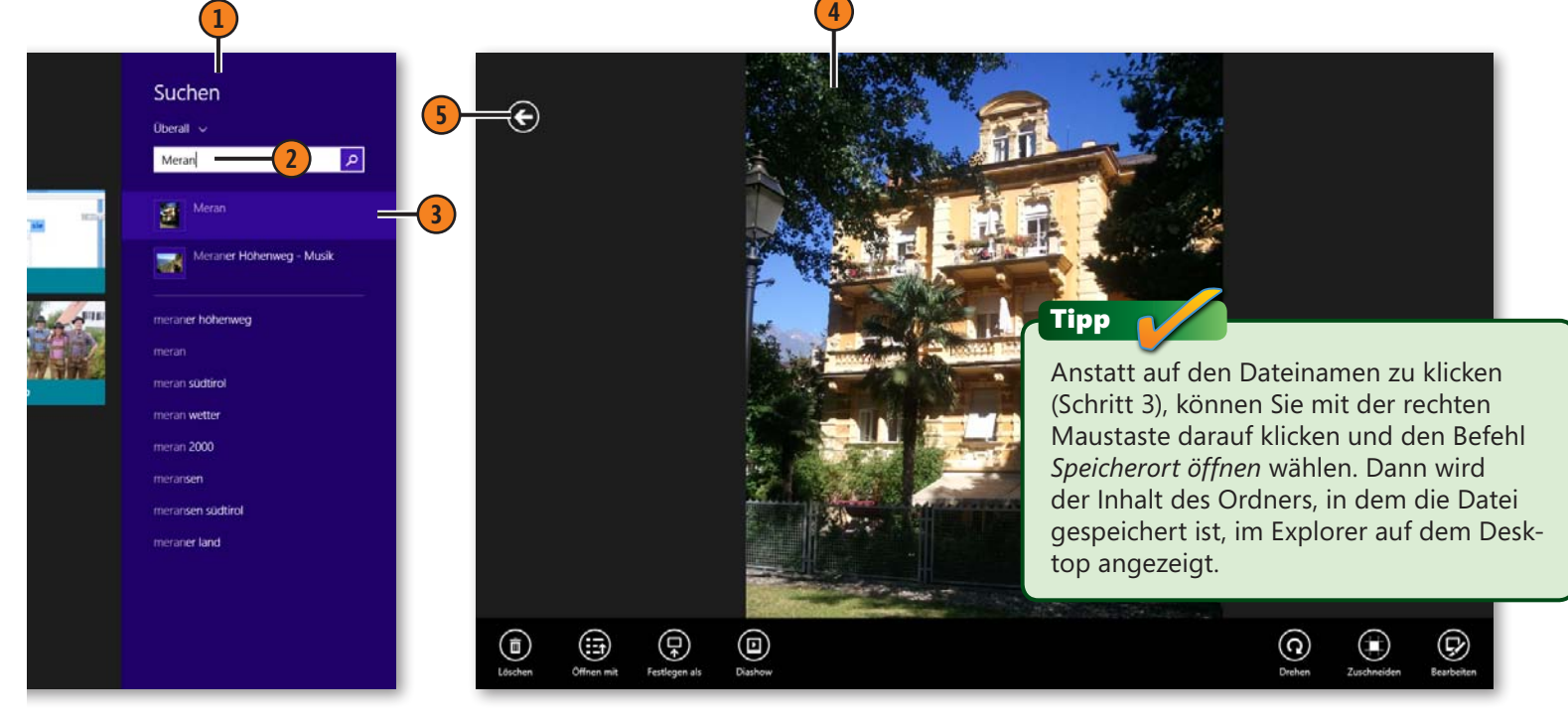

## **Bilderordner erstellen**

Wenn zu viele einzelne Fotos in der Fotos-App angezeigt werden, wird es schwierig, gezielt zu einem Bild zu navigieren. Es emp-

#### **Einen Ordner erstellen**

- **1** Klicken Sie in der Fotos-App bei Bedarf oben links auf den Pfeil, um zur Startseite der App zu wechseln.
- **2** Klicken Sie mit der rechten Maustaste und klicken Sie dann auf *Neuer Ordner*.
- **3** Geben Sie einen Namen für den Ordner ein.
- **4** Klicken Sie auf *Erstellen*.
- **5** Der neue Ordner wird in der Liste mit Ordnern angezeigt.

#### Tipp

Erstellen Sie Ordner für Themen wie Reisen, Tiere, Freunde, Kinder etc. Innerhalb dieser Ordner können Sie dann anschließend weitere Unterordner definieren.

#### Gewusst wie

Klicken Sie oben rechts auf der Startseite der Fotos-App auf die Schaltfläche *Detailansicht*, um verkleinerte Kacheln für Bildordner und -dateien anzuzeigen, die zusätzliche Informationen wie Namen, Datum und Dateigröße enthalten. Klicken Sie auf *Minitaturansicht*, um zur vorigen Ansicht zurückzuschalten.

fiehlt sich dann, Unterordner für die Bilder zu erstellen, in die Sie die Einzelbilder verschieben können.

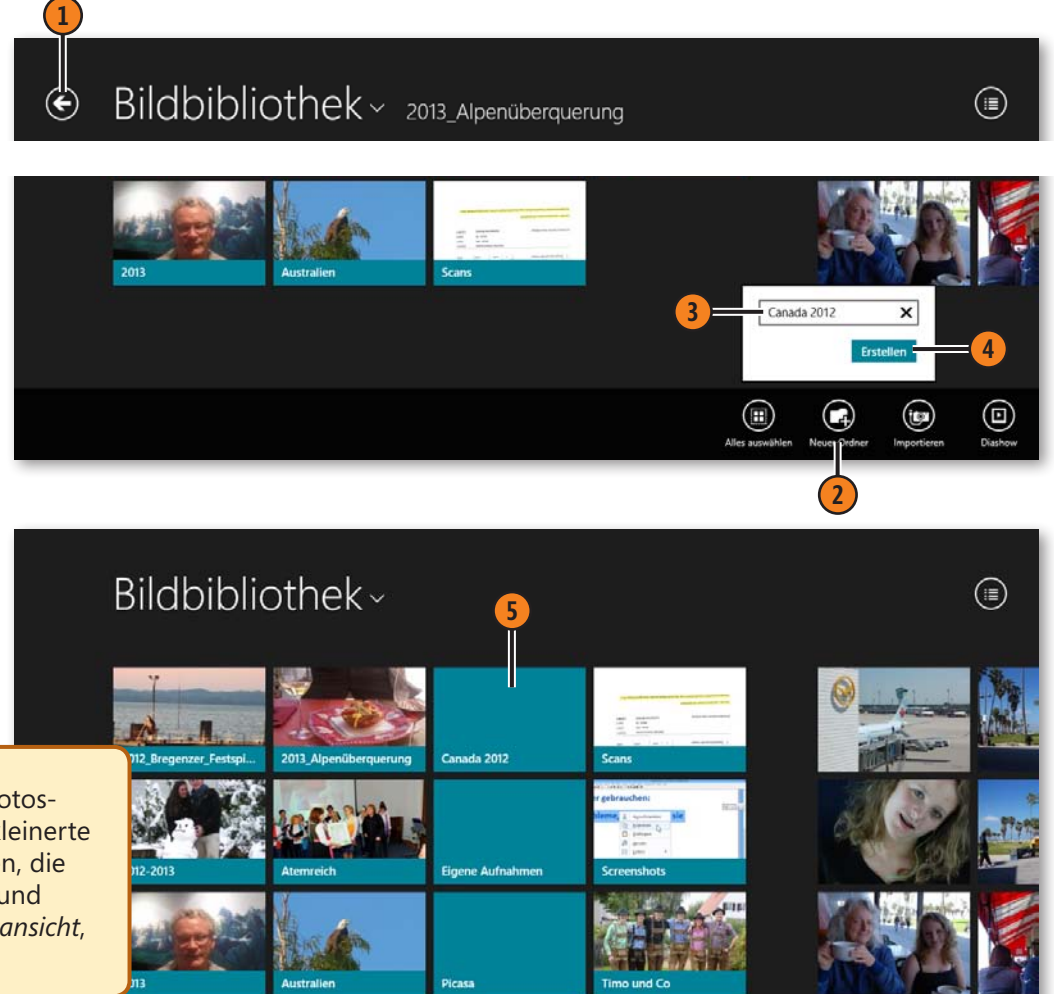

## **Bilder in neue Ordner verschieben**

Wenn Sie für Ihre Bilder in der Fotos-App Unterordner erstellt haben, wie auf der vorherigen Seite beschrieben, können Sie die auf der Startseite der Fotos-App angezeigten Einzelbilder in die Unterordner verschieben. Leider ist es derzeit nicht möglich,

**Bilder verschieben**

**1** Zeigen Sie das oder die gewünschten Bilder in der Fotos-App an.

- **2** Klicken Sie mit der rechten Maustaste auf das zu verschiebende Bild.
- **3** Klicken Sie mit der rechten Maustaste auf weitere Fotos, die in denselben Ordner verschoben werden sollen.
- **4** Klicken Sie auf *Ausschneiden*.
- **5** Klicken Sie auf den Ordner, in den die Bilder verschoben werden sollen.

Bilder einfach durch beispielsweise Ziehen mit der Maus in einen Unterordner zu verschieben. Stattdessen müssen Sie die Bilder ausschneiden und im gewünschten Ordner einfügen.

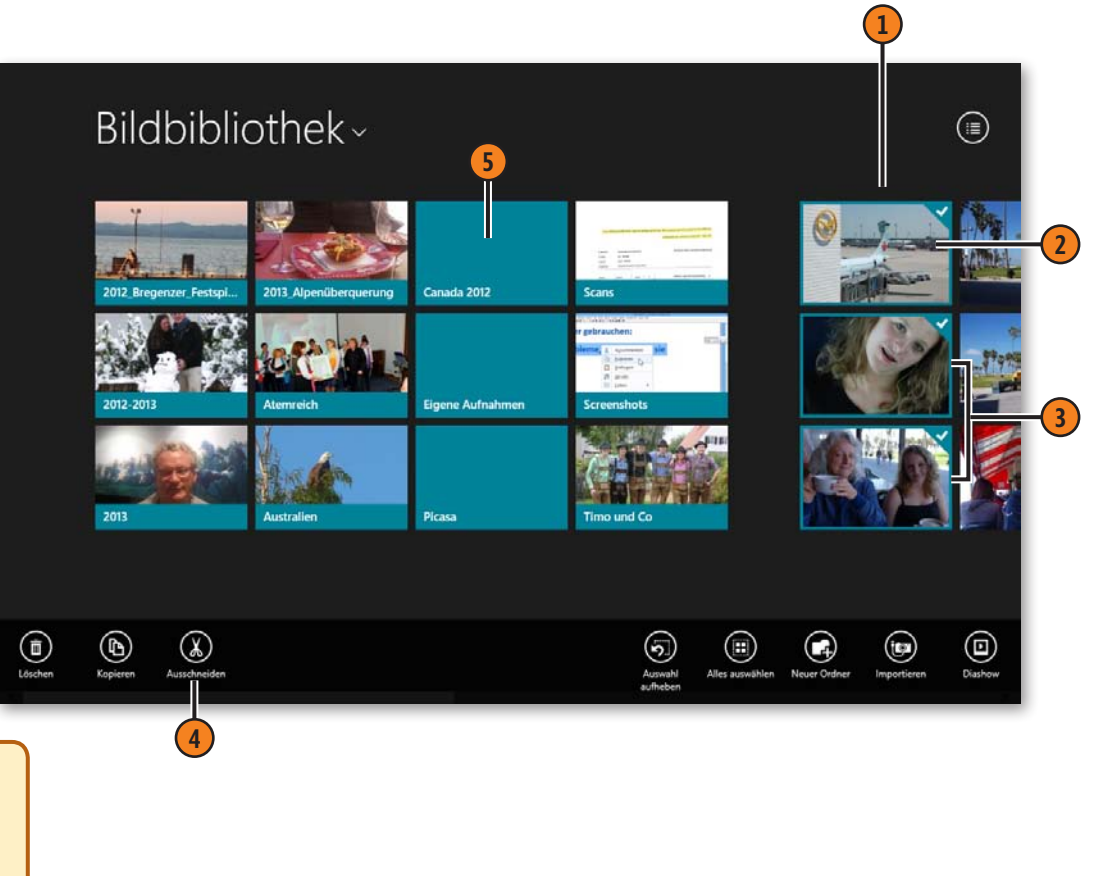

Gewusst wie

Klicken Sie mit der rechten Maustaste auf einen Ordner und dann auf *Umbenennen*, um dem Ordner bei Bedarf einen anderen Namen zu geben. Gehen Sie zum Umbenennen von Bilddateien genauso vor.

- **6** Klicken Sie mit der rechten Maustaste auf den Bildschirm.
- **7** Klicken Sie auf *Einfügen*.
- **8** Die zuvor ausgewählten Bilder werden von der ursprünglichen Position in den Ordner verschoben.
- 
- **9** Beachten Sie den neuen Bilderpfad.
- **10** Klicken Sie auf den Pfeil, um zum vorherigen Bildschirm zurückzuschalten.

#### Achtung

Abhängig von der Geschwindigkeit des Rechners kann es ein paar Sekunden dauern, bis die Bilder nach dem Klicken auf die Schaltfläche *Einfügen* im Ordner angezeigt werden. Unter Umständen wird auch nicht sofort ein Bild für den Ordner angezeigt.

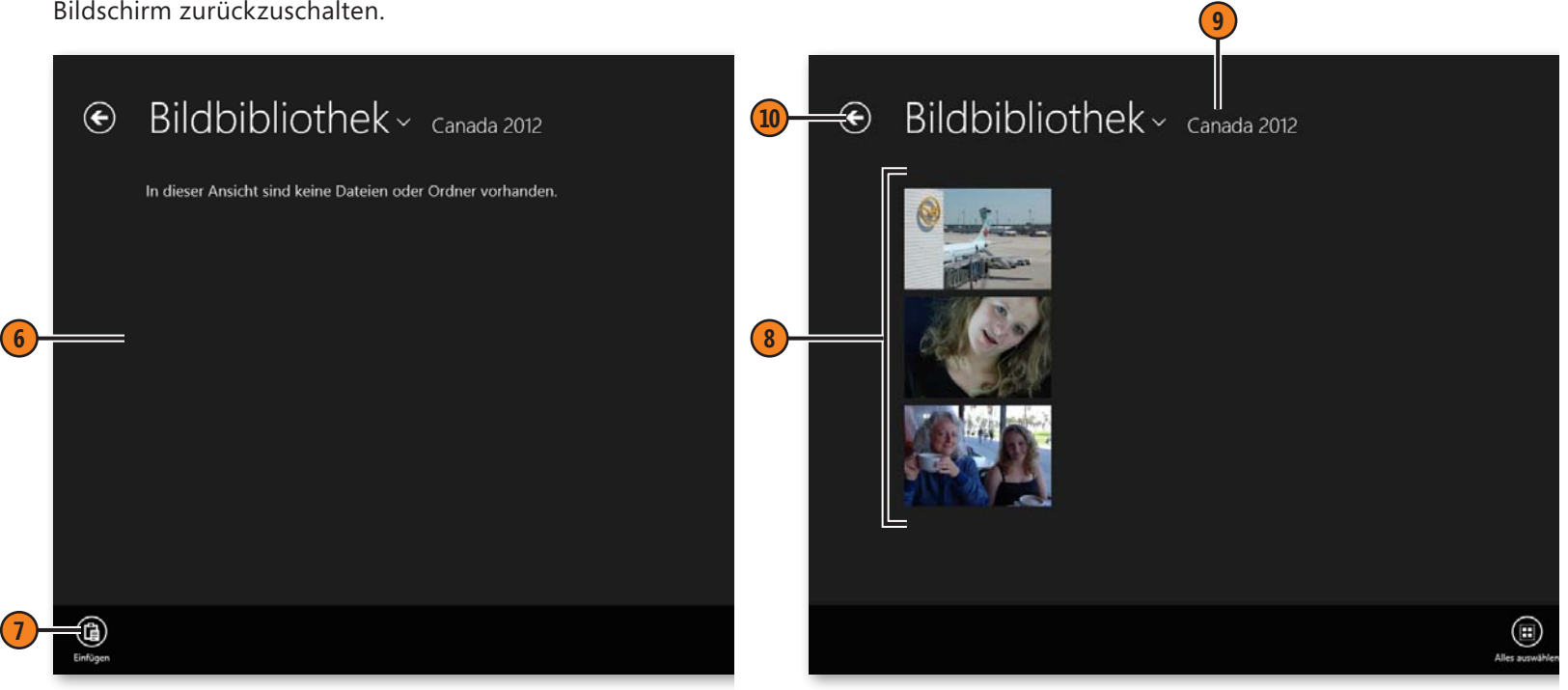

## **Ein Foto der »Fotos«-Kachel oder dem Sperrbildschirm zuweisen**

Mit Fotos können Sie zwei Bildschirmelemente von Windows 8.1 individuell gestalten. Weisen Sie beispielsweise ein Foto der *Fotos*-

## **Ein Foto zuweisen**

- **1** Zeigen Sie ein Foto in Bildschirmgröße an (siehe Seite 182).
- **2** Klicken Sie mit der rechten Maustaste, um die Leiste einzublenden.
- **3** Klicken Sie auf *Festlegen als*.
- **4** Klicken Sie auf *Kachel für "Fotos"*, um das Foto in der *Fotos*-Kachel anzuzeigen. Hierzu müssen Sie eventuell mit der rechten Maustaste auf die Startseite und dann auf die Schaltfläche *Live-Kachel aktivieren* klicken.
- **5** Klicken Sie auf *Sperrbildschirm*, um das Foto als Sperrbildschirm anzuzeigen.

Kachel auf der Startseite zu oder gestalten Sie den Sperrbildschirm mit einem eigenen Foto.

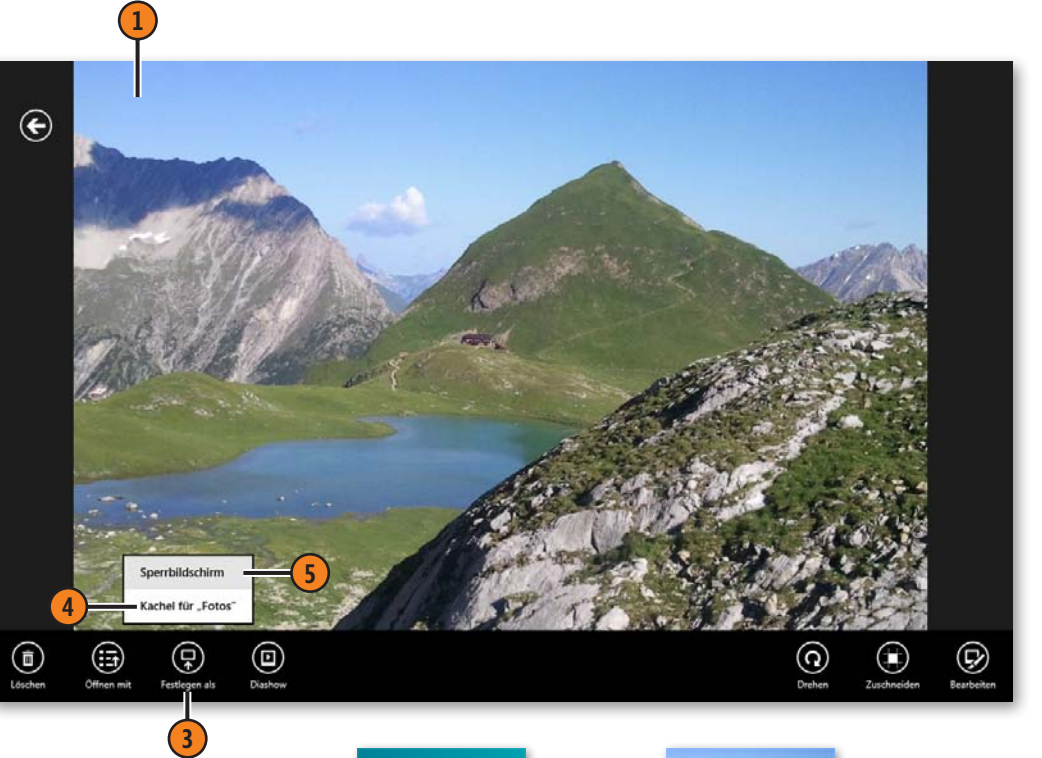

## Tipp

Sie können in der Fotos-App Fotos per Mail mit anderen teilen. Zeigen Sie dazu ein Foto im Vollbildmodus an, drücken Sie Windows+C, klicken Sie auf *Teilen* und dann auf *Mail*. Geben Sie eine E-Mail-Adresse und einen Betreff ein und klicken Sie auf *Senden*.

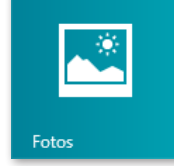

Einfarbige *Fotos*-Kachel auf der Startseite

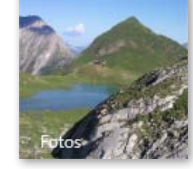

Individuelles Foto für die *Fotos*-Kachel auf der Startseite

188 Ein Foto der »Fotos«-Kachel oder dem Sperrbilds ehirew, ZNWRis Muir: Microsoft Windows 8.1 auf einen Blick, O'Reilly Verlag 2014 (978-3-86645-884-0)

## **Bilder zuschneiden**

Sie können in der Fotos-App Bildbearbeitungen vornehmen. So ist es beispielsweise möglich, ein Bild im Vollbildmodus anzuzeigen

## **Ein Bild zuschneiden**

- **1** Öffnen Sie das Bild in der Fotos-App im Vollbildmodus.
- **2** Klicken Sie mit der rechten Maustaste und klicken Sie unten auf *Zuschneiden*.
- **3** Ziehen Sie eine oder mehrere Ecken nach innen bzw. nach außen.
- **4** Klicken Sie auf *Anwenden*.
- **5** Wählen Sie, ob Sie eine Kopie speichern, das Original aktualisieren oder das Zuschneiden rückgängig machen wollen.

und dann Bildteile abzuschneiden, um überflüssige Bildbereiche an den Rändern zu entfernen.

#### Gewusst wie

Um ein Foto in einem anderen Programm zu öffnen, zeigen Sie es im Vollbildmodus an, klicken mit der rechten Maustaste auf das Bild, wählen *Öffnen mit* und dann die entsprechende Anwendung, z.B. Paint, Windows-Fotoanzeige oder ein anderes auf Ihrem Rechner installiertes Programm.

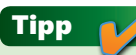

 $\circledast$ 

Außerdem können Sie das Bild in 90-Grad-Schritten im Uhrzeigersinn drehen sowie weitere Bearbeitungen durchführen. Letzteres wird auf den beiden folgenden Seiten beschrieben.

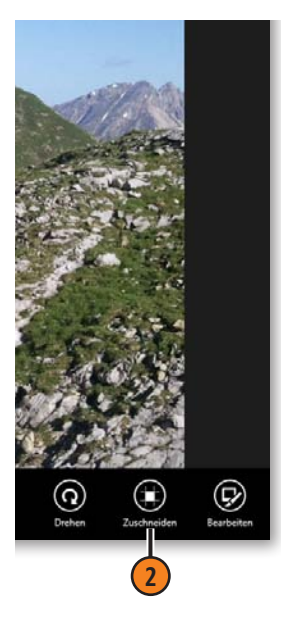

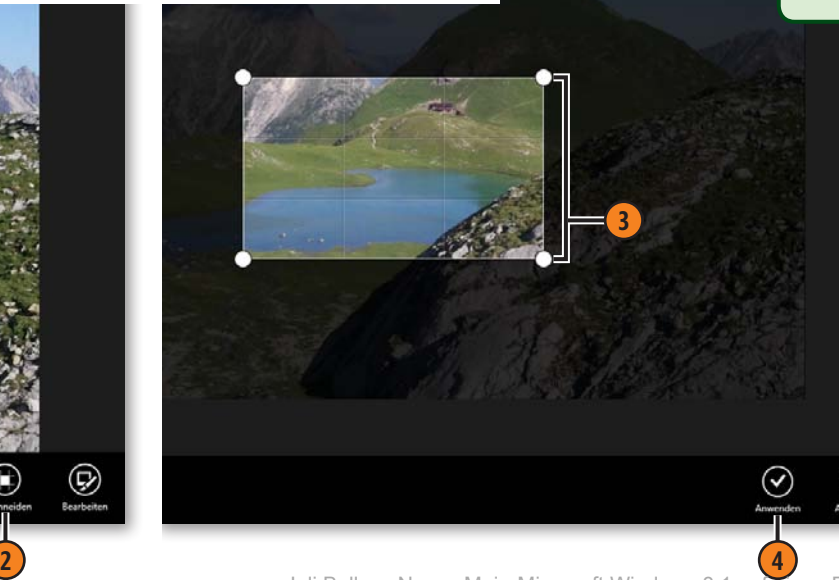

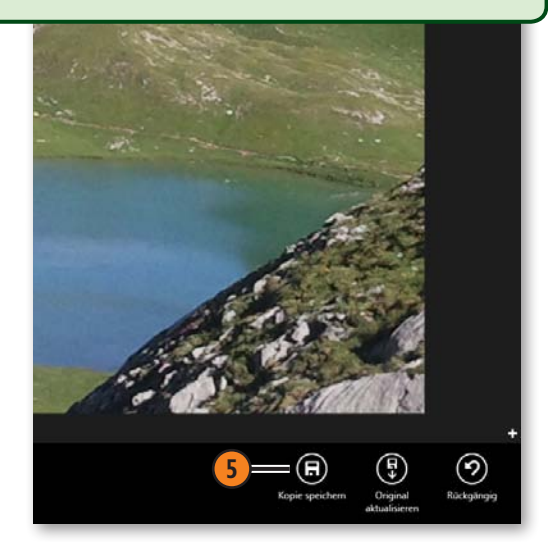

## **Bilder bearbeiten**

Nicht jedes Foto wird optimal aufgenommen. Daher bietet die App Fotos einige Optionen zum Optimieren von Bildern an, z.B. die Option *Automatische Korrektur*, mit der Sie anhand von Miniaturbildern die Helligkeit und Farbintensität wählen können, die dann von der Fotos-App automatisch angepasst wird.

**Ein Bild bearbeiten**

- **1** Öffnen Sie ein Bild in der Fotos-App im Vollbildmodus.
- **2** Klicken Sie mit der rechten Maustaste und dann auf *Bearbeiten*.
- **3** Wählen Sie bei Bedarf eine automatische Korrekturoption aus.

Außerdem werden allgemeine Bildbearbeitungsmöglichkeiten zum Entfernen von roten Augen und zum Retuschieren zur Verfügung gestellt, und Sie können manuell Licht und Farbe anpassen sowie Spezialeffekte wie einen selektiven Fokus auf das Bild anwenden.

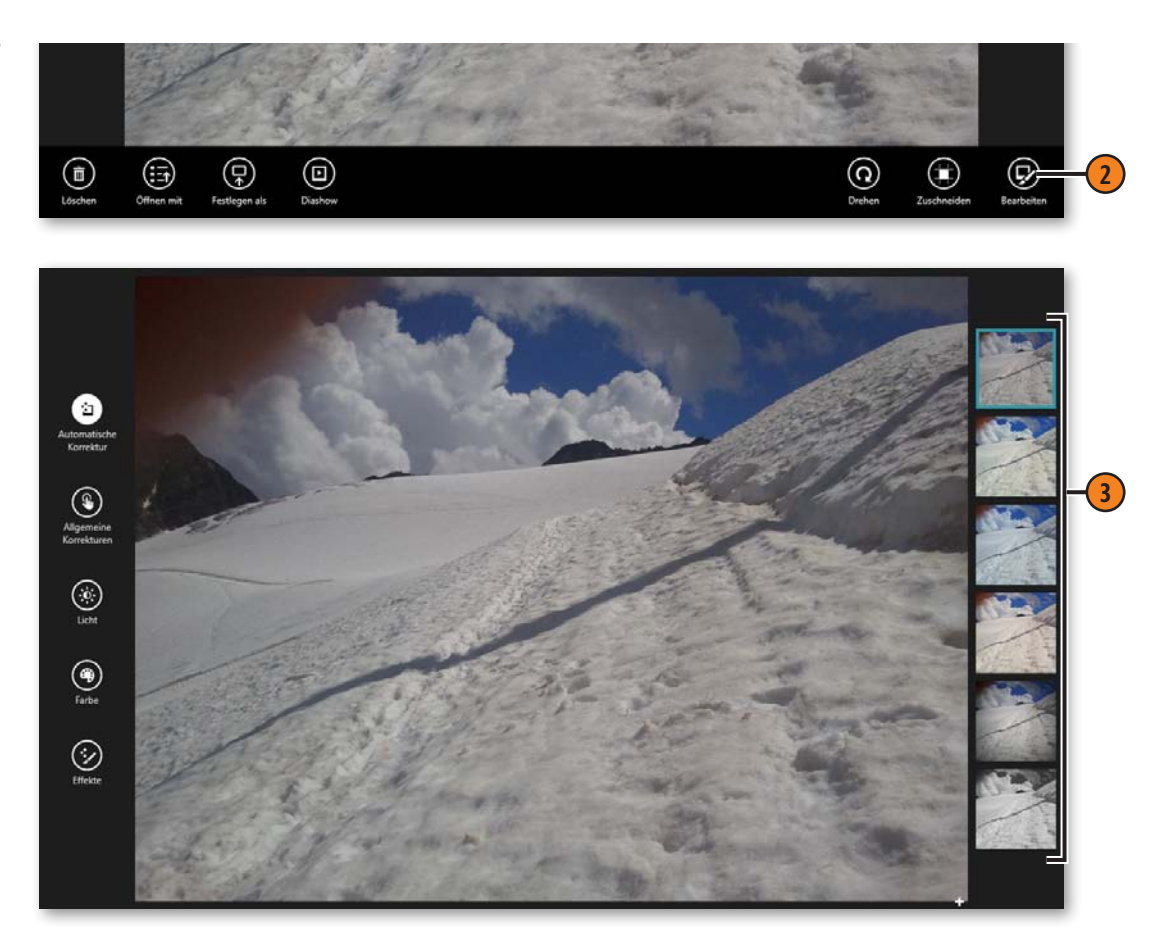

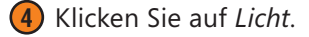

- **5** Es stehen die Lichtoptionen *Helligkeit*, *Kontrast*, *Hervorheben* und *Schatten* zur Verfügung. Klicken Sie beispielsweise auf *Helligkeit*.
- **6** Drehen Sie das Rad im Uhrzeigersinn, um das Bild heller zu machen, bzw. gegen den Uhrzeigersinn, um es dunkler zu machen.
- **7** Klicken Sie mit der rechten Maustaste und wählen Sie, ob Sie eine Kopie speichern, das Original aktualisieren oder die Änderungen rückgängig machen wollen.

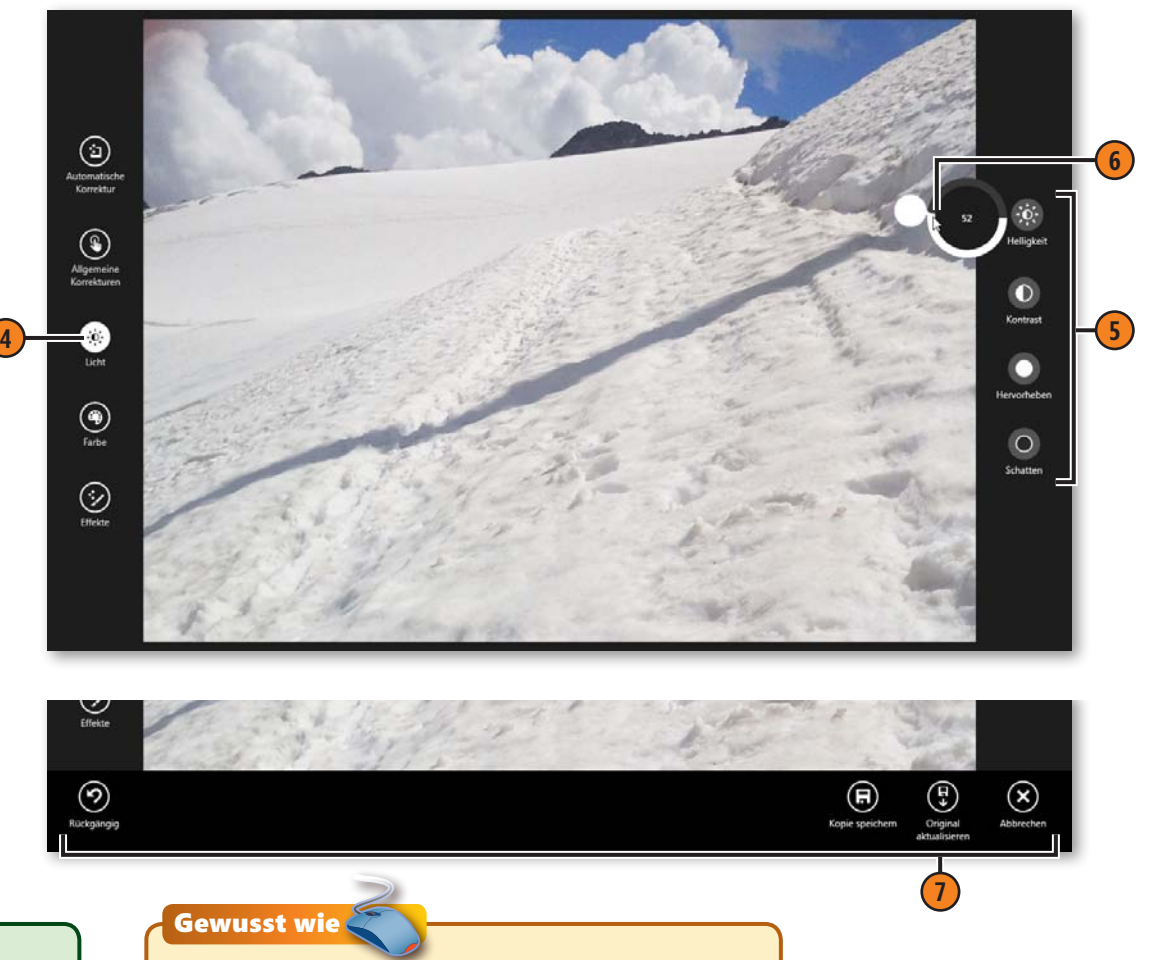

Tipp

Wenn Sie in Schritt 4 nicht auf *Licht*, sondern auf *Farbe* klicken, stehen die Optionen *Temperatur*, *Farbton*, *Sättigung* und *Farbverbesserung* zur Bearbeitung der Farbe zur Verfügung.

Zum Entfernen von roten Augen wählen Sie im Bearbeitungsmodus *Allgemeine Korrekturen*  die Option *Rote Augen*. Klicken Sie dann mit dem farbigen, runden Cursor auf das rote Auge.

## **Eine Diashow zeigen**

In einer Diashow werden alle Fotos eines Ordners hintereinander in Bildschirmgröße angezeigt. Ist das letzte Foto erreicht, beginnt die Anzeige automatisch wieder von vorn. Sie können eine Dia-

#### **Eine Diashow starten**

- **1** Öffnen Sie den gewünschten Bilderordner.
- **2** Klicken Sie mit der rechten Maustaste, um die Leiste anzuzeigen.
- **3** Klicken Sie auf *Diashow*.
- **4** Klicken Sie auf eine beliebige Stelle auf dem Bildschirm, um die Diashow zu beenden.

show lediglich starten und beenden. Ein vorübergehendes Unterbrechen ist nicht möglich.

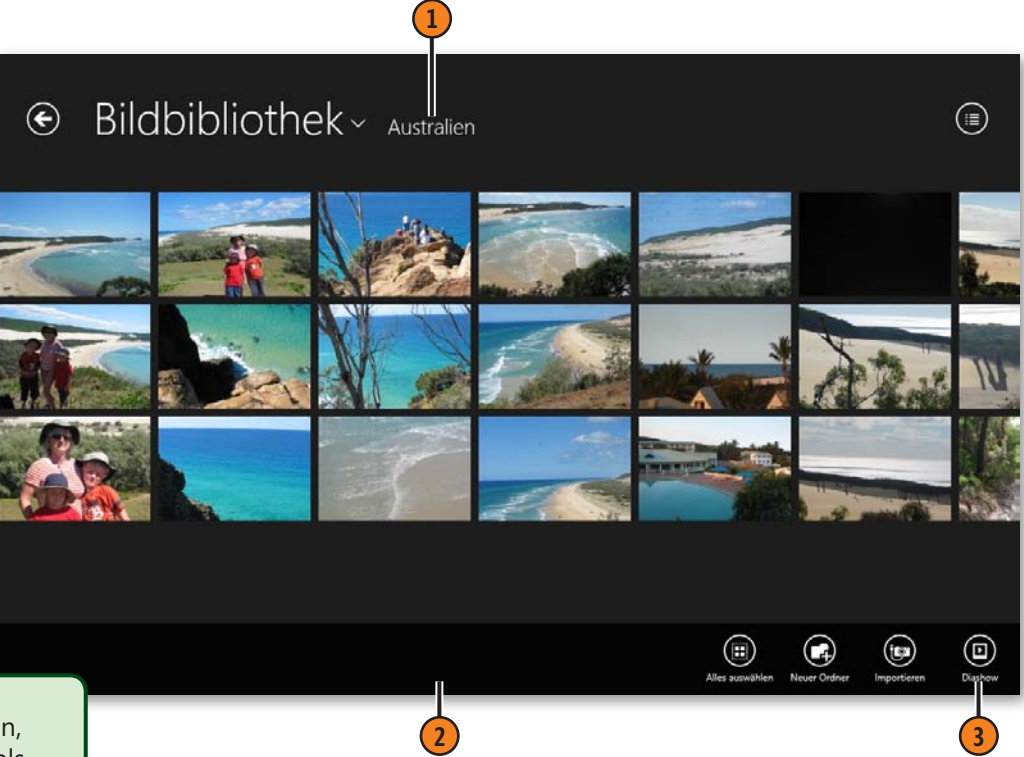

## Tipp

Um auch Bilder in die *Bildbibliothek* aufzunehmen, die auf der Festplatte in einem anderen Ordner als dem Ordner *Bilder* abgelegt sind, klicken Sie mit der rechten Maustaste auf den entsprechenden Ordner und wählen *In Bibliothek aufnehmen* und dann *Bilder*. Die Bilder des gewählten Ordners werden dann in der Fotos-App als Einzelbilder angezeigt.

#### Joli Ballew, Nancy Muir: Microsoft Windows 8.1 auf einen Blick, O'Reilly Verlag 2014 (978-3-86645-884-0)

## **Mit der Video-App arbeiten**

In der Video-App können Sie auf selbst gedrehte, gekaufte und geliehene Videos sowie auf den Xbox Video Store zugreifen. Im Video Store finden Sie Filmempfehlungen, die auf vorherigen

#### **In der Video-App navigieren**

- **1** Klicken Sie auf der Startseite auf die Kachel *Video*.
- **2** Scrollen Sie nach links, um Ihre eigenen Videos (wenn es welche gibt) anzuzeigen.
- **3** Scrollen Sie nach rechts, um die verschiedenen Xbox Video-Kategorien anzuzeigen. *(Fortsetzung nächste Seite*)

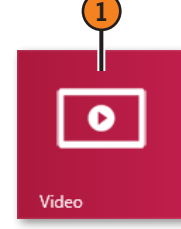

Käufen basieren, und können neue Filme und Fernsehsendungen kaufen oder leihen.

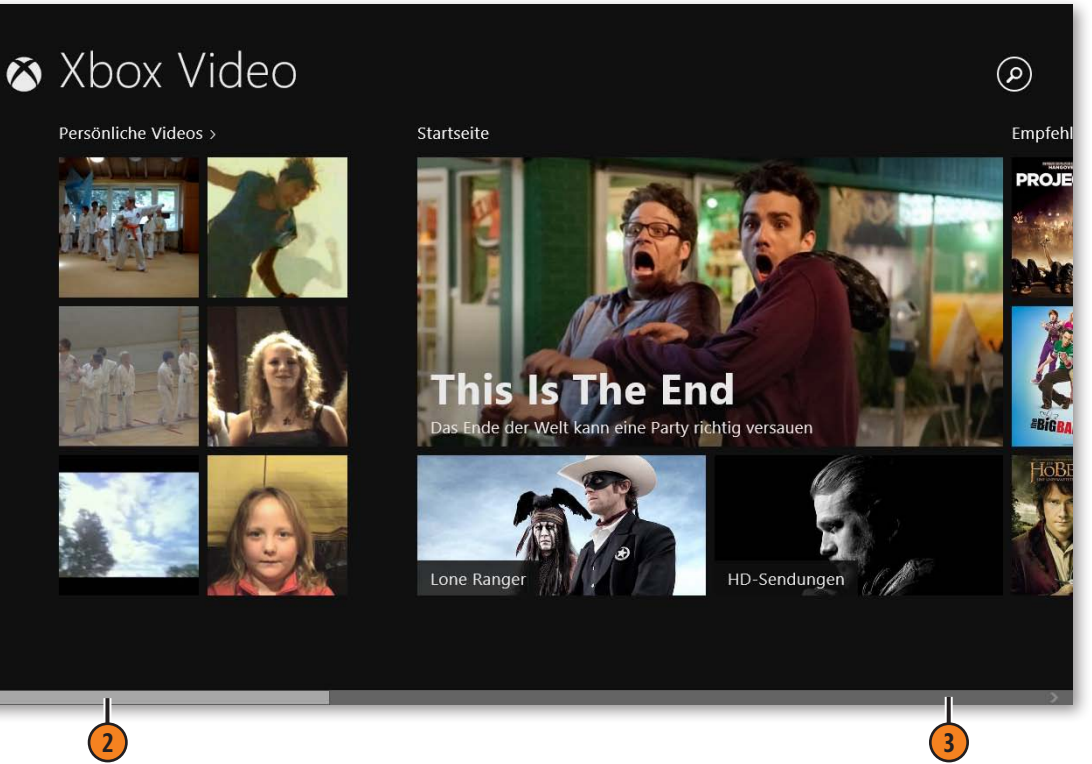

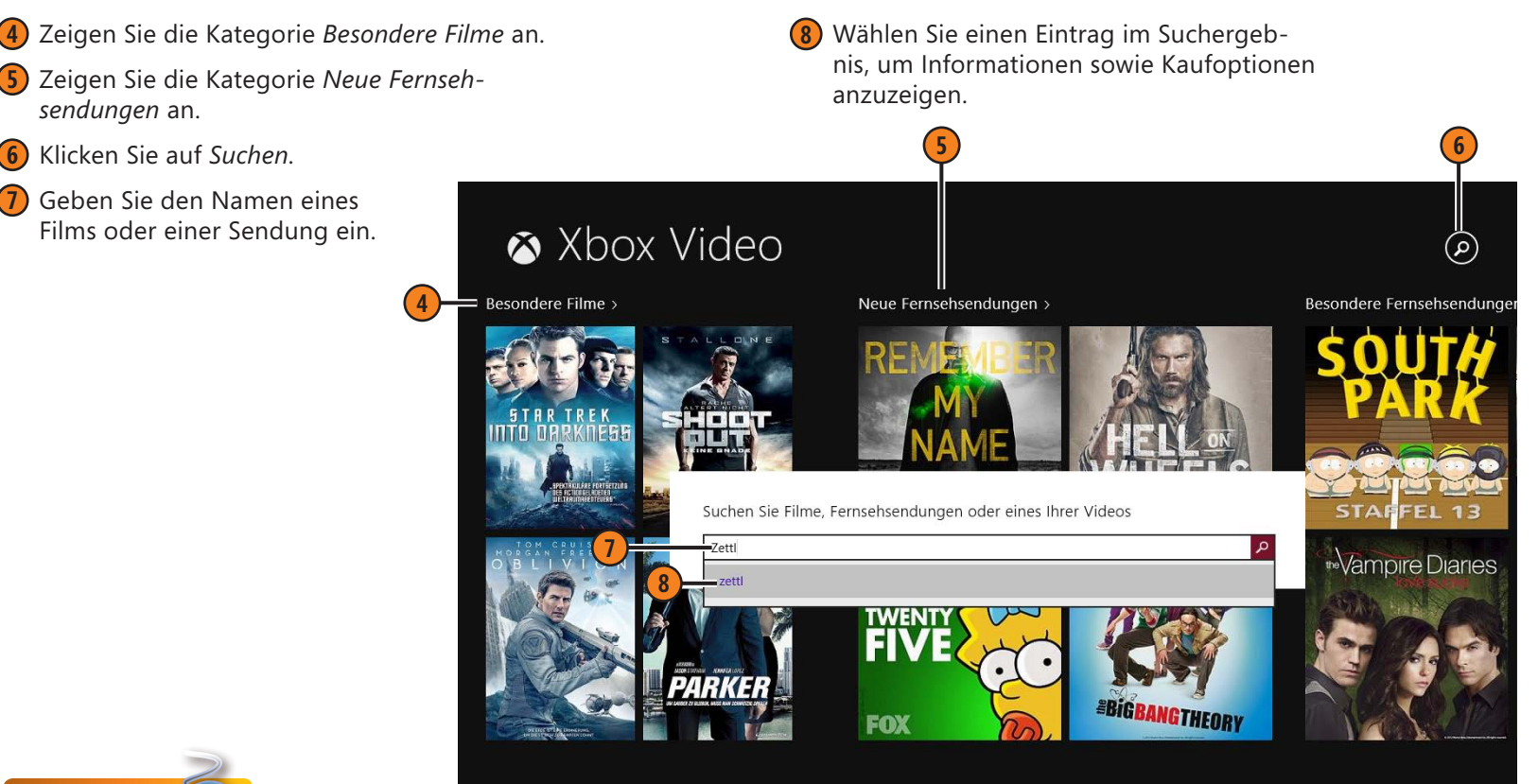

#### Gewusst wie

Um Videos, die in einem anderen Ordner als im *Videos*-Ordner abgelegt sind, in der Video-App anzuzeigen, drücken Sie Windows+I, wählen die Option *Präferenzen* und klicken auf *Legen Sie fest, wo auf diesem PC nach Videos gesucht werden soll*. Wechseln Sie zum entsprechenden Ordner, um ihn für die Anzeige in der Video-App aufzunehmen.

Tipp

Vor dem Kauf müssen Sie Zahlungsoptionen festlegen. Drücken Sie dazu Windows+I, wählen Sie die Option *Konto* und dann *Zahlungsoptionen verwalten*.

## **Eigene Videos abspielen**

Die Video-App bietet verschiedene Steuermöglichkeiten zum Abspielen. Sie können wie üblich ein Video starten, anhalten, beenden sowie im Schnelllauf vor und zurück spulen.

#### **Ein Video wiedergeben**

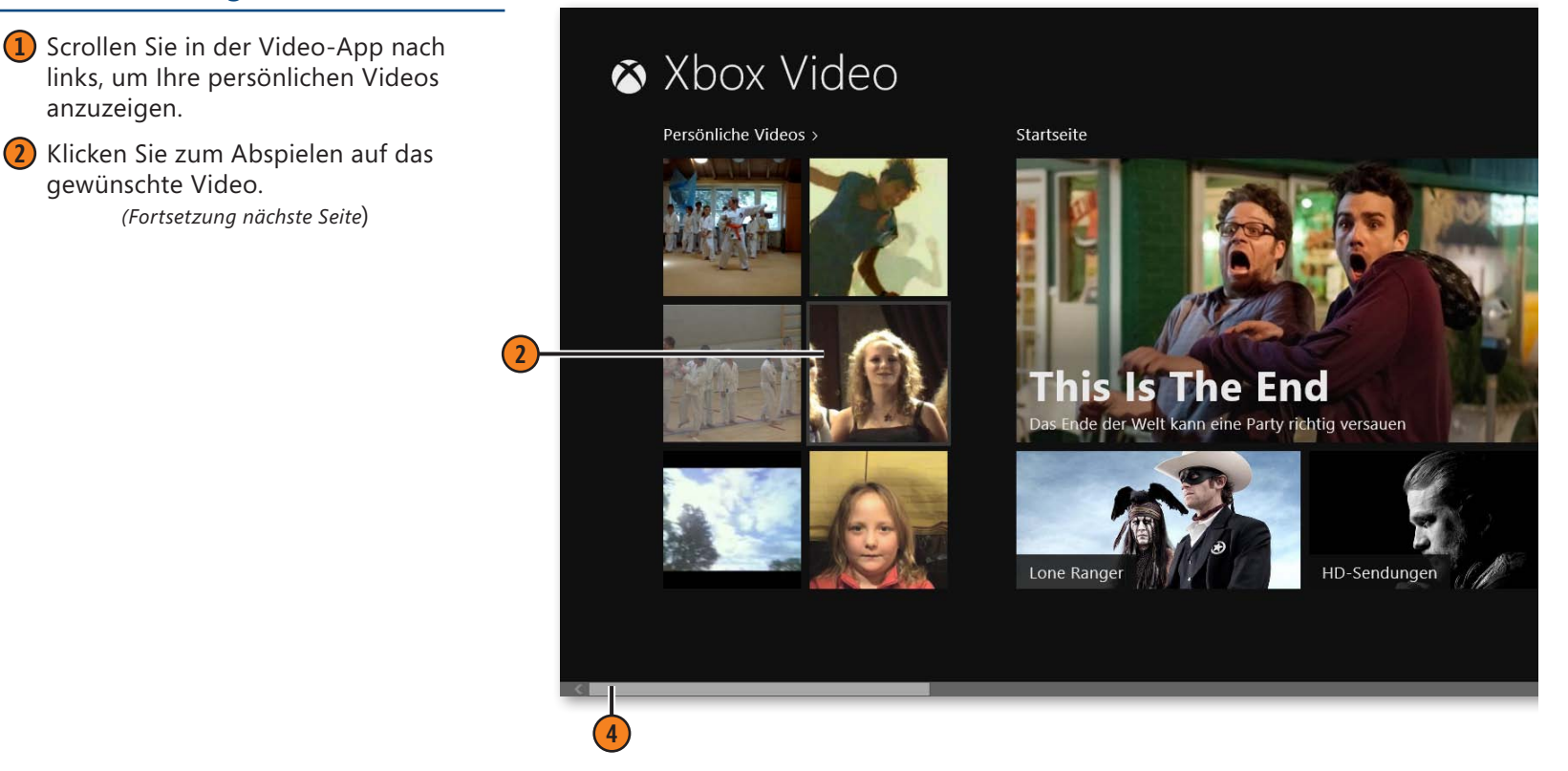

- **3** Klicken Sie mit der rechten Maustaste auf den Bildschirm, um die Steuerelemente anzuzeigen.
- **4** Klicken Sie auf *Lautstärke.*
- **5** Ziehen Sie den Lautstärkeregler nach oben oder nach unten, um die Lautstärke zu ändern.
- **6** Klicken Sie auf *Pause*.
- **7** Klicken Sie auf *Wiedergeben*.
- **8** Klicken Sie außerhalb der Steuerelemente, um sie auszublenden.

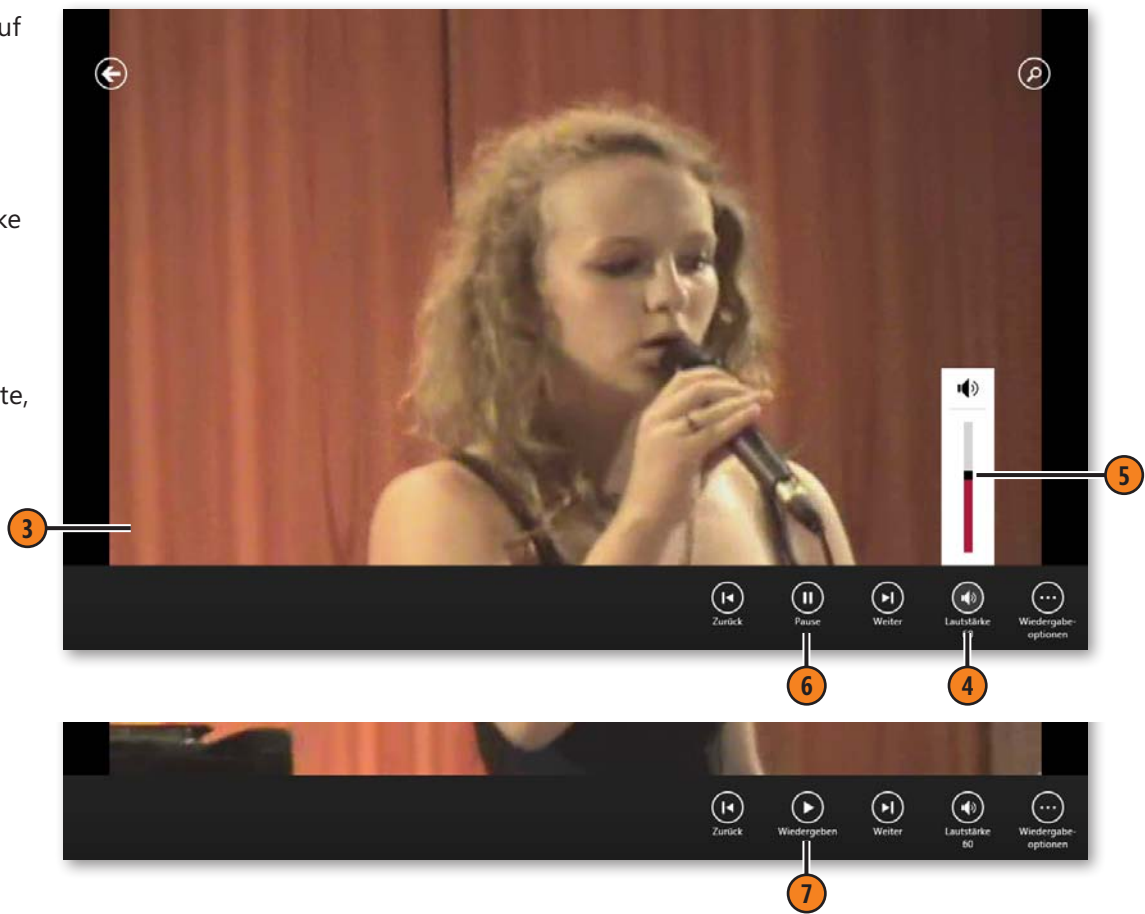

- **9** Verschieben Sie den Mauszeiger oder tippen Sie auf den Bildschirm, um weitere Steuerelemente einzublenden.
- **10** Ziehen Sie zum stufenlosen Spulen den dünnen Fortschrittsbalken vor bzw. zurück.
- **11** Klicken Sie auf *Pause*.
- **12** Klicken Sie oben links auf den Pfeil, um zur vorherigen Ansicht zurückzuschalten.

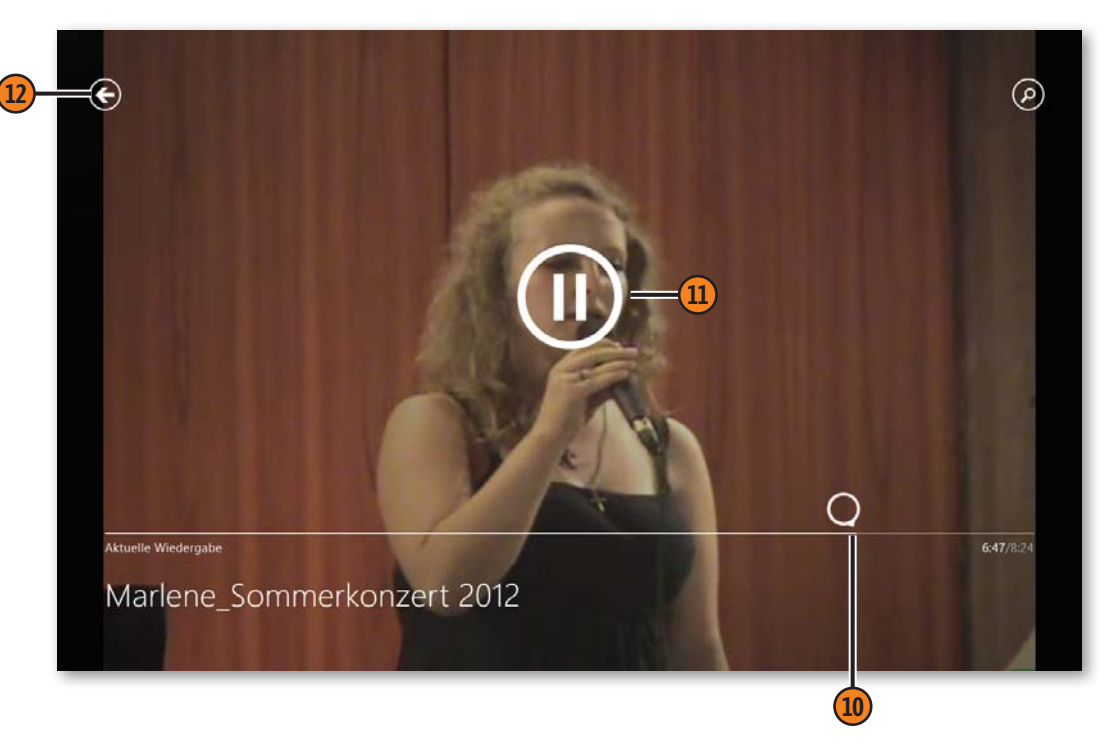

Tipp

Wenn Sie mit der rechten Maustaste auf ein Video klicken, wird unten die Leiste mit Optionen eingeblendet. Sobald Sie erneut mit der rechten Maustaste klicken, wird die Leiste wieder ausgeblendet.

## Tipp

Klicken Sie in der Leiste mit den Steuerelementen auf *Wiedergabeoptionen* und stellen Sie dann die Wiederholungsfunktion auf *Ein* oder *Aus*. Ist die Wiederholung aktiviert, beginnt das Video am Ende wieder von vorn.

## **Videos kaufen oder leihen**

Um ein Video kaufen oder leihen zu können, muss ein gültiges Zahlungsverfahren für Ihr Microsoft-Konto eingerichtet sein, z.B. eine Kreditkarte oder ein Onlinebezahlsystem. Um eine Zahlungsart festzulegen, drücken Sie beispielsweise Windows+I, klicken

**Ein Video kaufen oder leihen**

- **1** Durchsuchen Sie die Startseite der Video-App nach einem Film oder einer Fernsehsendung, die Sie kaufen bzw. leihen möchten.
- **2** Wenn Sie nicht direkt fündig werden, können Sie auf eine Kategoriebezeichnung, z.B. *Neue Filme*, klicken und damit die Liste filtern.
- **3** Oder klicken Sie auf *Suchen* und geben Sie den Namen eines Films oder einer Fernsehsendung ein.
- **4** Klicken Sie auf den gewünschten Film.

dann auf *Konto* und anschließend auf *Zahlungsoptionen verwalten* und wählen eine Zahlungsart aus. Wurde beim Kauf eines Videos noch kein Zahlungsverfahren eingerichtet, befolgen Sie einfach die Anweisungen auf dem Bildschirm.

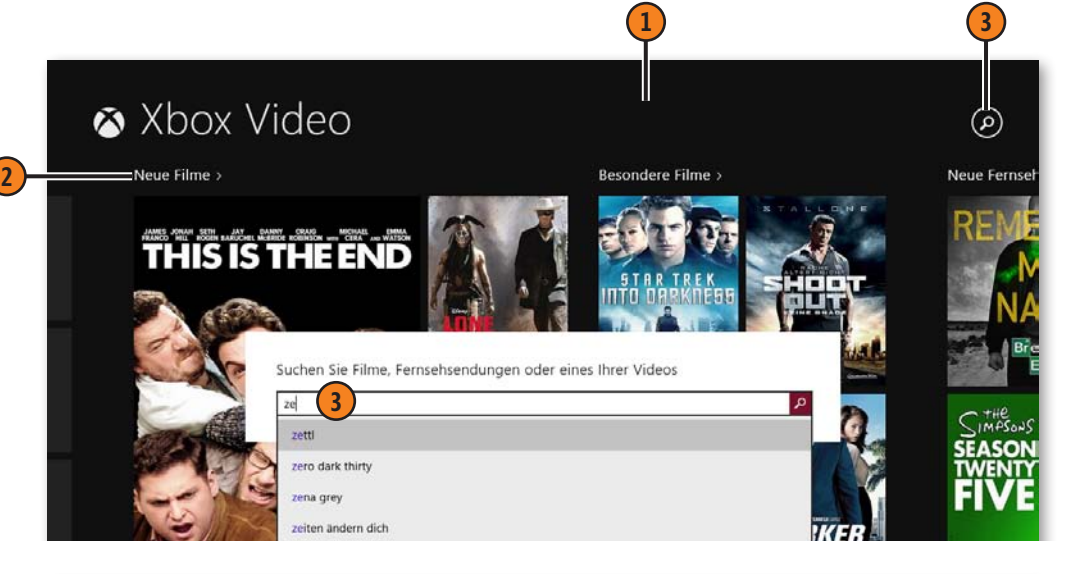

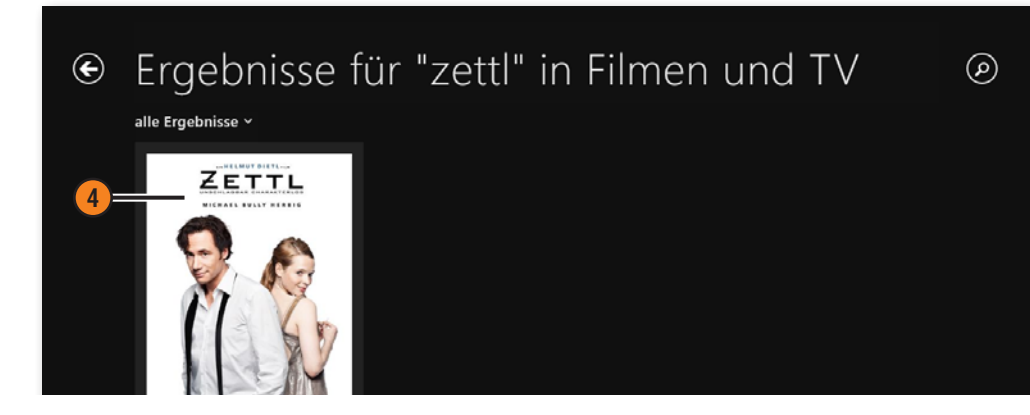

Tipp

Wenn Sie auf *Filme-Marktplatz* klicken, können Sie verschiedene Kategorien aktivieren, z.B. *Highlights* oder *Neue Veröffentlichungen*, um schneller zum gewünschten Film zu gelangen.

- **5** Klicken Sie auf *Kaufen*. (Für manchen Filme und Fernsehsendungen wird auch die Option *Leihen* angeboten.)
- **6** Geben Sie das Kennwort für Ihr Microsoft-Konto ein.
- **7** Bestätigen Sie mit *OK*.
- **8** Bestätigen Sie den Kauf.

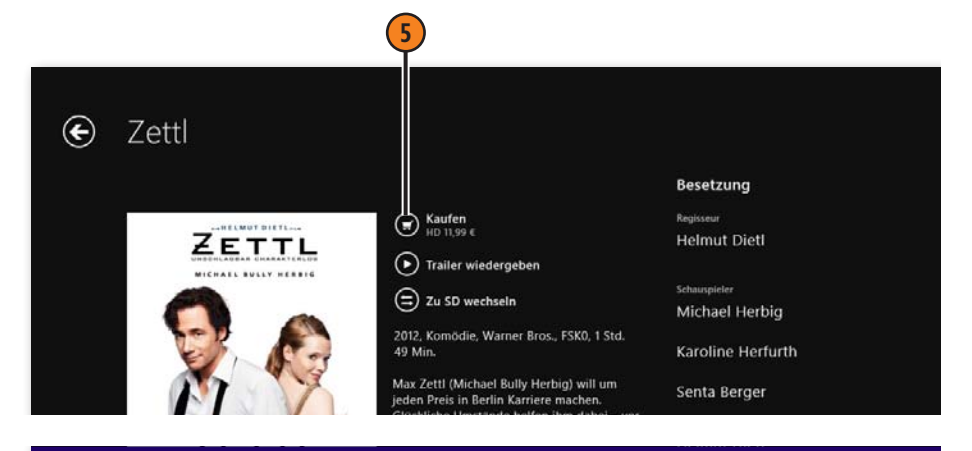

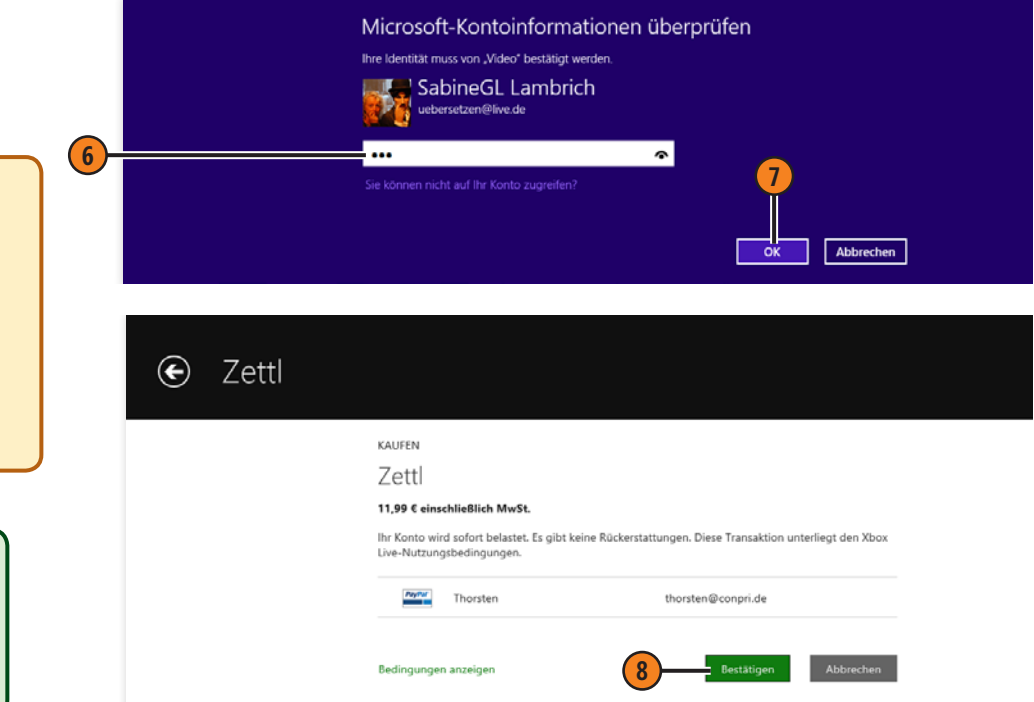

#### Gewusst wie

Sie können Zahlungsinformationen auch direkt auf der Website unter *www.microsoft.com* eingeben. Melden Sie sich dort mit Ihrem Microsoft-Konto an und klicken Sie rechts auf *Zahlung*. Die dort eingegebenen Daten werden automatisch mit Ihrem Microsoft-Konto verknüpft und als gültige Zahlungsform im Video Store übernommen.

#### Tipp

Nach dem Kauf eines Films wird er in der Video-App links neben den persönlichen Videos in der Kategorie *Mein TV* und *Meine Videos* angezeigt.

Joli Ballew, Nancy Muir: Microsoft Windows 8.1 auf einen Blick, O'Reilly Verlag 2014 (978-3-86645-884-0)

## **Mit der Kamera-App arbeiten**

Verfügt Ihr Notebook oder Tablet-PC über beispielsweise eine eingebaute Webcam, können Sie damit Fotos machen und Videos aufnehmen. Mit der App Kamera können Sie sowohl zwischen

## **Fotografieren und filmen**

- **1** Klicken Sie auf der Startseite auf die Kachel *Kamera*.
- **2** Klicken Sie auf das Kamerasymbol, um zu fotografieren.
- **3** Klicken Sie auf das Videosymbol, um zu filmen.
- **4** Klicken Sie auf Stopp, um die Videoaufnahme zu beenden.
- **5** Klicken Sie mit der rechten Maustaste, um die Leiste unten einzublenden.
- **6** Klicken Sie auf *Eigene Aufnahmen*, um durch die erstellten Fotos und Videos zu blättern.
- **7** Klicken Sie auf *Timer*, um die Aufnahme zeitverzögert zu starten.
- **8** Klicken Sie auf *Belichtung* und ziehen Sie den Regler, um die Belichtungseinstellung zu ändern.

Foto- und Videomodus wechseln als auch Einstellungen für die Kamera festlegen.

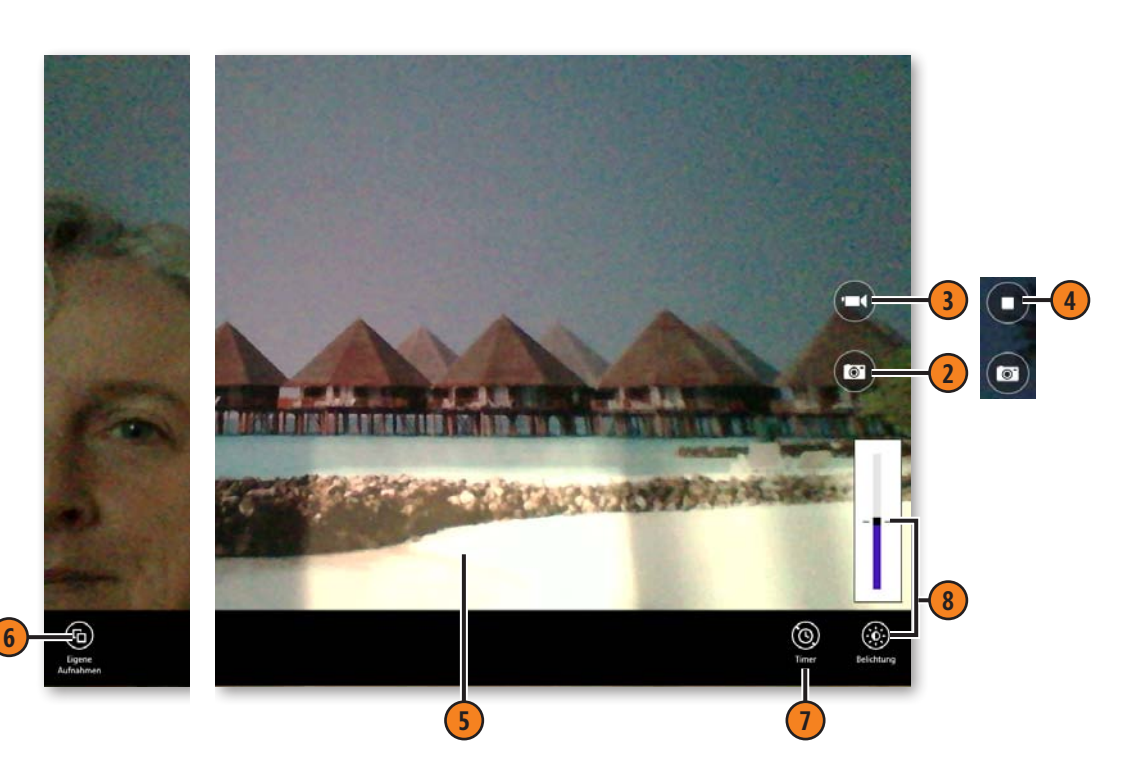

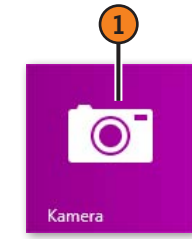

#### **9** Drücken Sie Windows+I und klicken Sie im Einstellungsbereich auf *Optionen*.

- **10** Nehmen Sie Einstellungen nach Bedarf vor.
- **11** Schalten Sie mit der Windows-Taste zur Startseite und klicken Sie auf die Kachel *Fotos*.
- **12** Klicken Sie auf den Ordner *Eigene Aufnahmen*, um die mit der Kamera-App erstellten Fotos und Videos anzuzeigen.

#### Gewusst wie

Wenn Sie wie in Schritt 6 gezeigt die eigenen Aufnahmen anzeigen, können Sie mit den Pfeilen *Zurück* und *Vorwärts* in den Aufnahmen blättern. Klicken Sie mit der rechten Maustaste, um Bilder zu löschen, klicken Sie auf *Kamera*, um zur Kamera-App zu schalten.

## Tipp

Bei einem Touchscreen können Sie die Kamera bereits auf dem Sperrbildschirm einsetzen. Wischen Sie dazu von oben nach unten. Dazu muss der *Kamera*-Schalter in den *PC-Einstellungen* im Bereich *PC und Geräte/Sperrbildschirm* aktiviert werden.

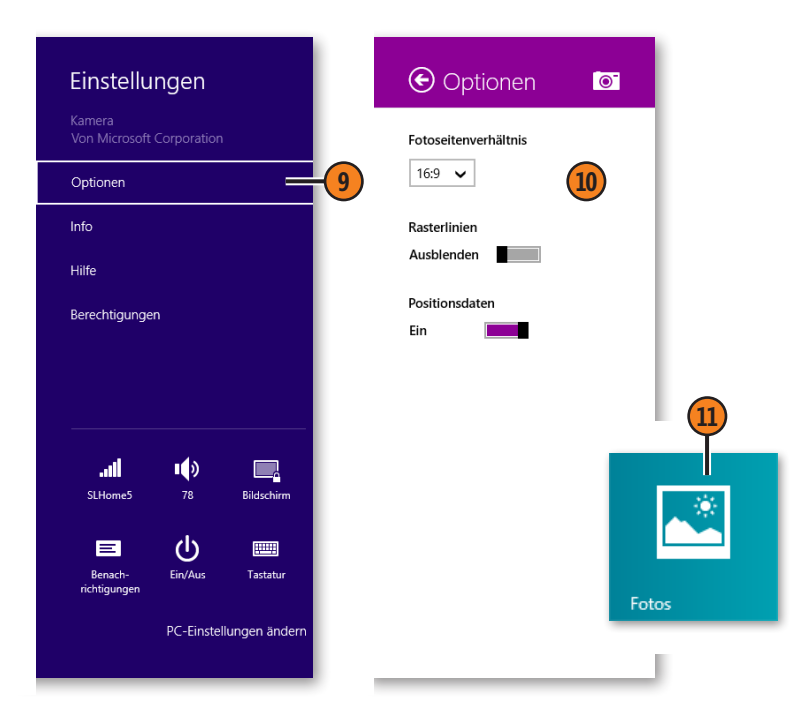

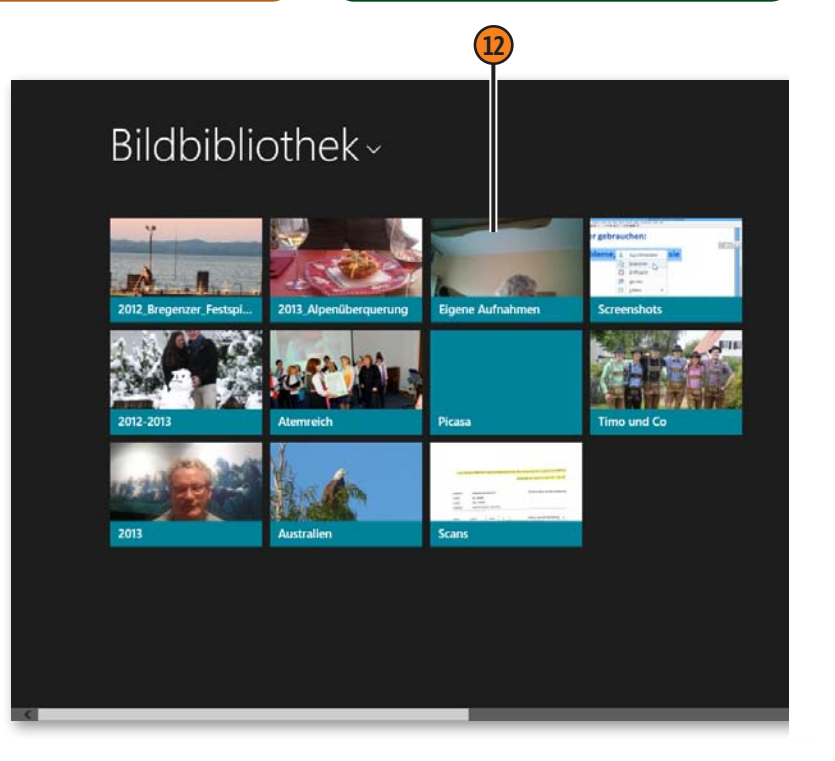